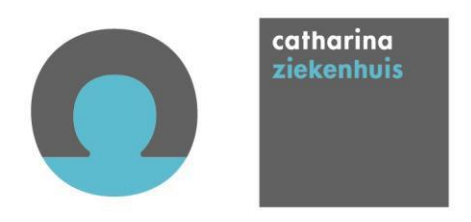

# **Handleiding Study Management voor onderzoeker**®

Onderdeel van Research Manager®

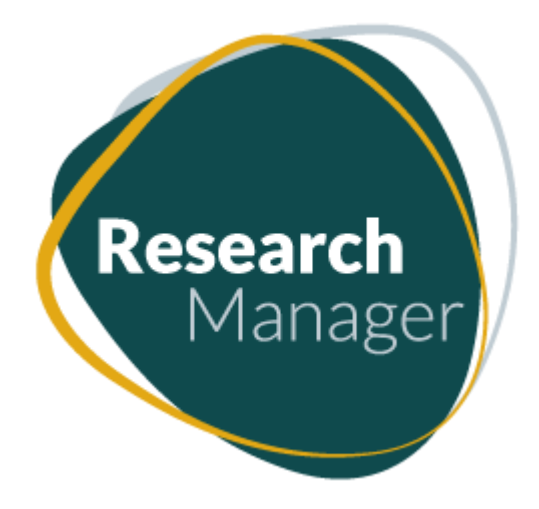

# **Inhoudsopgave**

# **Hoofdstuk: Pagina:**

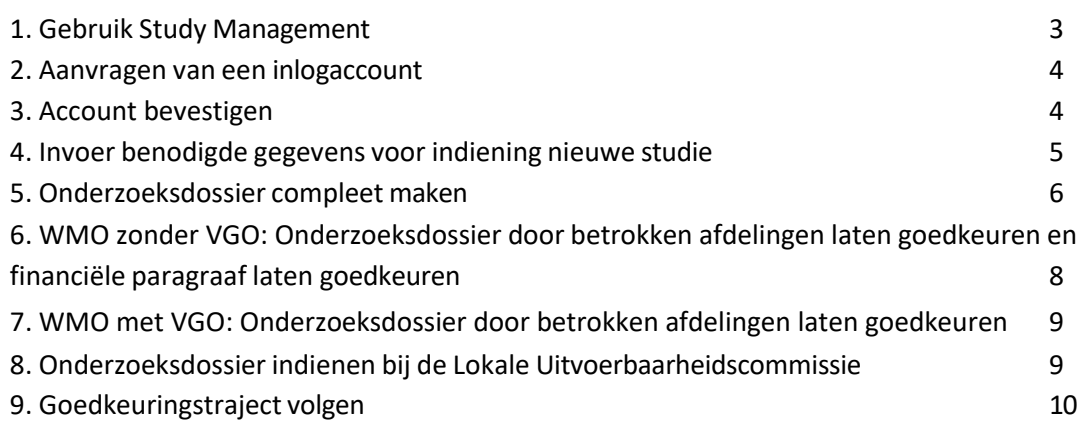

### <span id="page-2-0"></span>**1. Gebruik Study Management**

Van elke lokale hoofdonderzoeker wordt verwacht dat hij/zij onderzoek aanbiedt bij het Lokale Uitvoerbaarheidscommissie van het Catharina Ziekenhuis (CZE). De commissie adviseert de Raad van Bestuur (RvB) over de haalbaarheid van het voorgestelde onderzoek binnen het CZE.

De indiening van een nieuwe studie moet vanaf 08 mei 2017 digitaal via het programma Study Managment® (Cloud9, Research Manager, Deventer).

Dat is een web-based applicatie die toegankelijk is via <https://myresearchmanager.com/Catharina/>

In dit document kunt u lezen hoe Study Manager werkt.

Voor extra informatie kunt u mailen naar [lokalecommissie@catharinaziekenhuis.nl](mailto:lokalecommissie@catharinaziekenhuis.nl) of bellen met

040 239 6556

#### <span id="page-3-0"></span>**2. Aanvragen van een inlogaccount**

Om een studie te kunnen indienen, hebben de lokale hoofdonderzoeker en eventueel ondersteunend personeel zoals een researchcoördinator, een account nodig.

Een account kunt u rechtstreeks via het systeem Research Manager aanvragen of door een email te sturen naar [lokalecommissie@catharinaziekenhuis.nl.](mailto:lokalecommissie@catharinaziekenhuis.nl)

Voor het aanvragen van een account rechtstreeks via Research Manager ga dan naar de volgende website:<https://myresearchmanager.com/Catharina/>

(Let op: via Edge!)

Hier ziet u het onderstaande scherm en via de optie 'Request account' kunt u een account aanvragen.

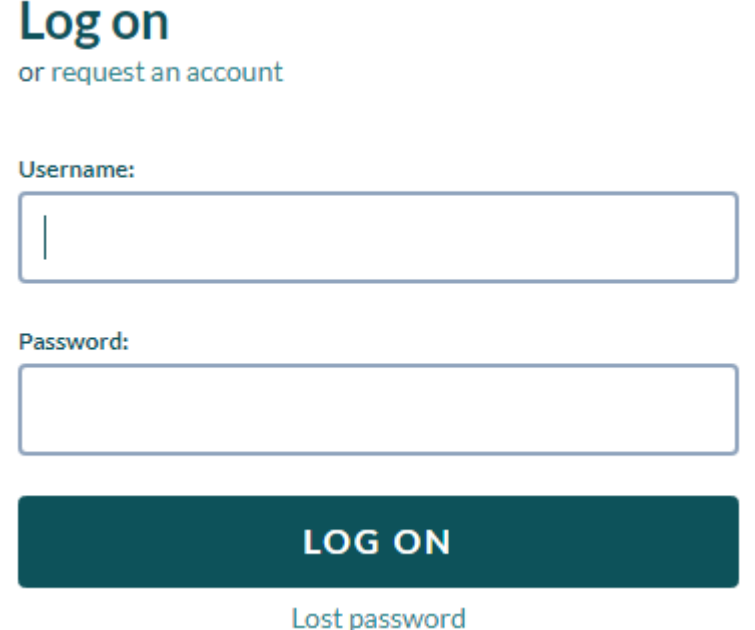

#### **3. Account bevestigen**

Na goedkeuring van het account door de Lokale Commissie krijg je een activatiemail en een mail met uitleg m.b.t. je account en het Wetenschapsbureau. Je moet dan inloggen en een wachtwoord aanmaken.

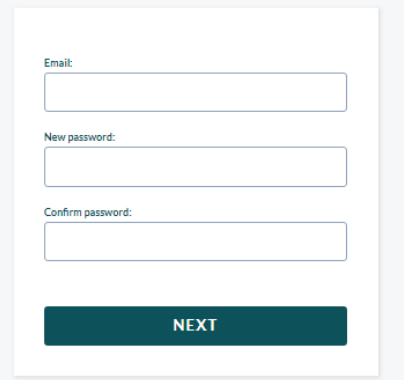

### <span id="page-4-0"></span>**4. Invoer benodigde gegevens voor indiening nieuwe studie**

Iedere onderzoeker met een account kan een nieuwe studie aanmaken en de benodigde gegevens invoeren.

Met de functie 'Nieuw' kan een nieuwe studie aangemaakt en beheerd worden.

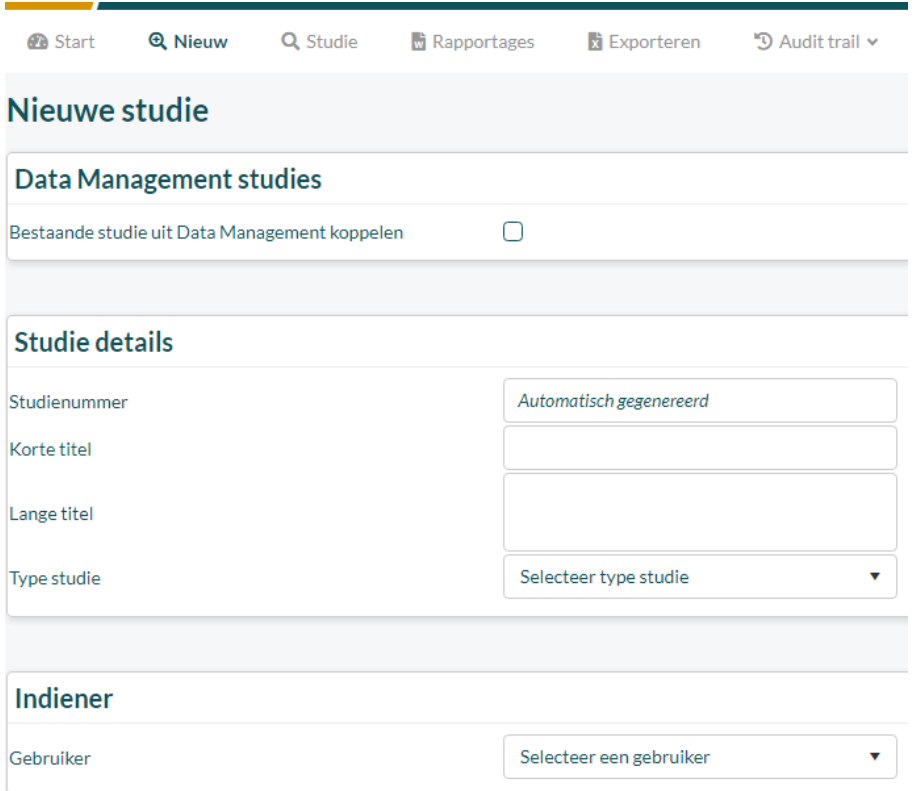

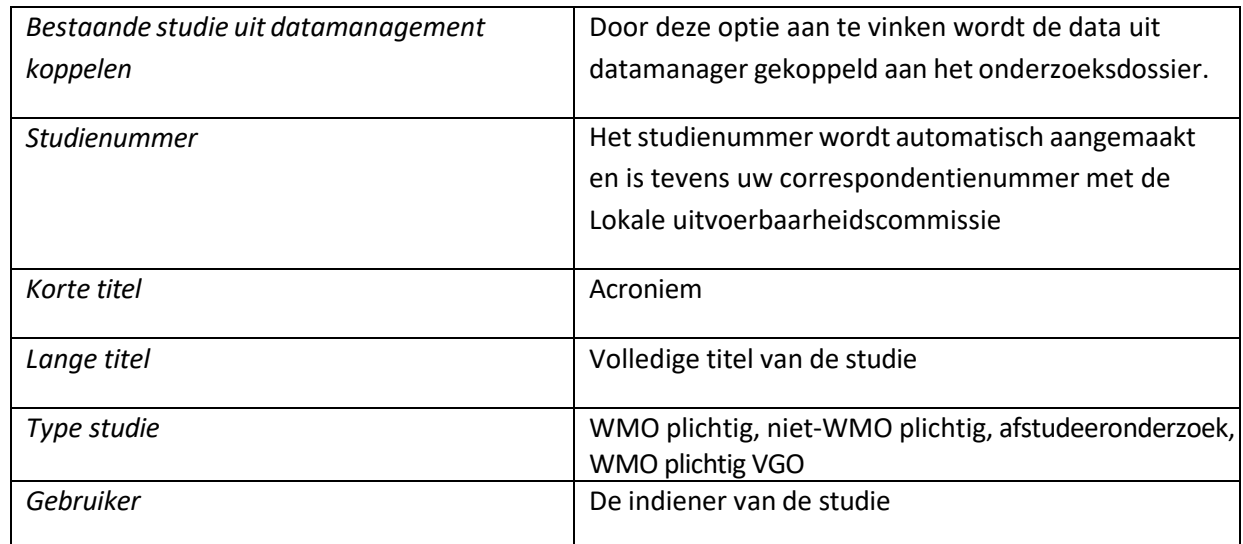

#### <span id="page-5-0"></span>**5. Onderzoeksdossier compleet maken**

Na het aanmaken van een nieuwe studie is het noodzakelijk om het tabblad 'Studie details' volledig in te vullen en in het tabblad 'Documenten' de bijbehorende documenten te uploaden.

Mocht u vragen hebben tijdens het invoeren van gegevens bij studie details, dan kunt u onder "i"

vaak een toelichting vinden. In de bovenste blauwe balk staat ook een helpfunctie die Œ u kunt gebruiken.

Let erop dat u na het invoeren van nieuwe gegevens op "opslaan" klikt om de gegevenste bewaren.

#### *Documenten uploaden*

Documenten kunnen toegevoegd worden door in tabblad "documenten" dubbel te klikken op een regel.

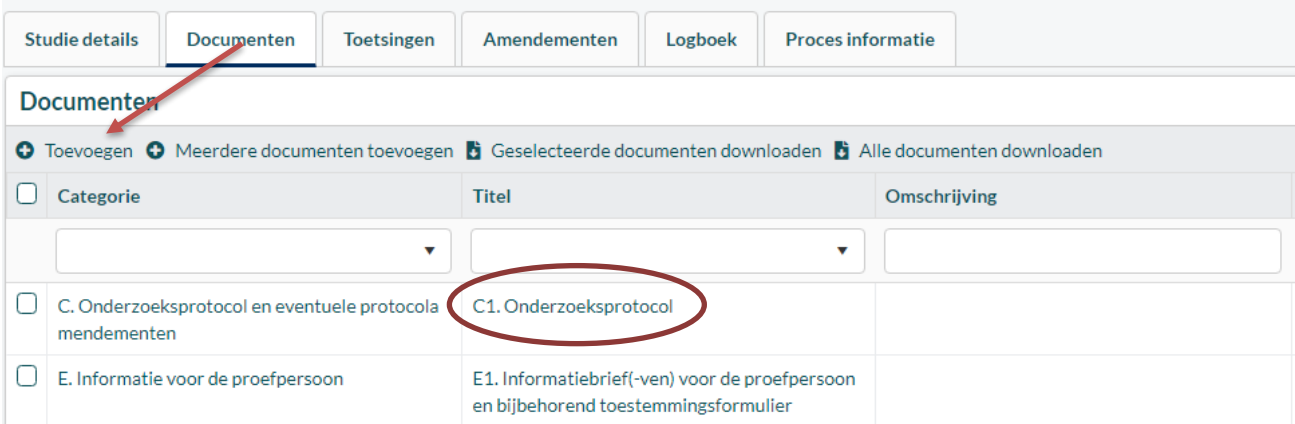

Naar voorbeeld van de METC zijn verschillende categorieën en titels aangemaakt. U kunt ook direct op de groene knop 'toevoegen' klikken (zie bovenstaand figuur). U komt dan in een nieuw scherm:

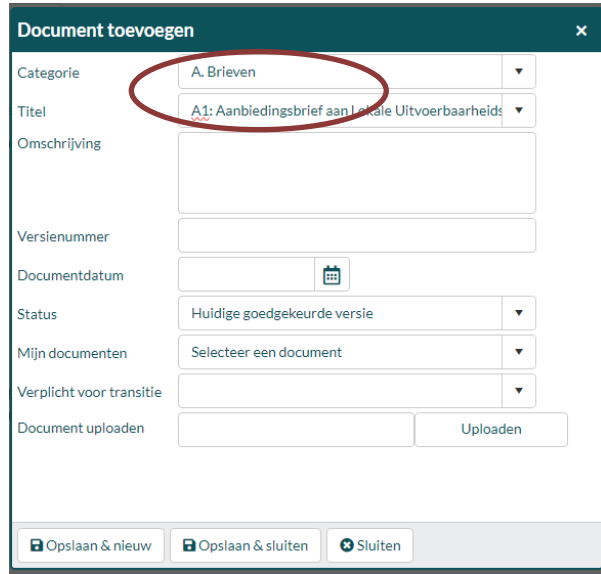

Kies vervolgens de goede "categorie" en bij "titel" een bijbehorend documentsoort. Dus kies bij bijv. categorie "A. Brieven" een titel beginnend met bijvoorbeeld "A1: aanbiedingsbrief aan Lokale Commissie".

Noteer bij 'status' de optie 'nieuw' zodat het duidelijk is dat het om een nieuwe indiening gaat. Vul de rest van het scherm in en upload het document. Je hoeft enkel versienummer en datum in te vullen. Klik vervolgens op "opslaan & nieuw" om een volgend document in te voeren of "opslaan & sluiten" als alle documenten zijn ingevoerd.

Voor het indienen van ondertekende documenten volstaat het uploaden van een scan van het originele document.

### *Tussentijds opslaan*

Het is mogelijk om tussentijds op te slaan en een andere keer verder te gaan. Klik hiervoor rechtsboven op de knop "opslaan".

## <span id="page-6-0"></span>**6. WMO zonder VGO: Onderzoeksdossier door betrokken afdelingen laten goedkeuren en financiële paragraaf laten goedkeuren**

### *Betrokken afdelingen*

Indien er andere afdelingen betrokken zijn bij het onderzoek, neem dan contact op met de desbetreffende contactpersonen.

Maak afspraken over te maken kosten en logistiek. Upload het document met de afspraken (offerte of mail als er geen kosten in rekening worden gebracht)

#### *Financiële paragraaf*

Bij "Documenten" staat een lege template van de financiële paragraaf. Hierin staat exact wat er voor dit formulier moet gebeuren. Moeten er desondanks vragen over bestaan, dan kunt u contact opnemen met het Wetenschapsbureau:

- Email: [wetenschapsbureau@catharinaziekenhuis.nl](mailto:wetenschapsbureau@catharinaziekenhuis.nl)
- Tel: 040 239 6556

Als het document volledig is ingevuld, moet deze worden ingescand en bij het tabblad "Documenten" worden toegevoegd. De afdeling Financiën zal het ingevulde formulier beoordelen en er nog eventuele vragen over stellen in het tabblad "Logboek".

#### **7. WMO met VGO: Onderzoeksdossier door betrokken afdelingen laten goedkeuren**

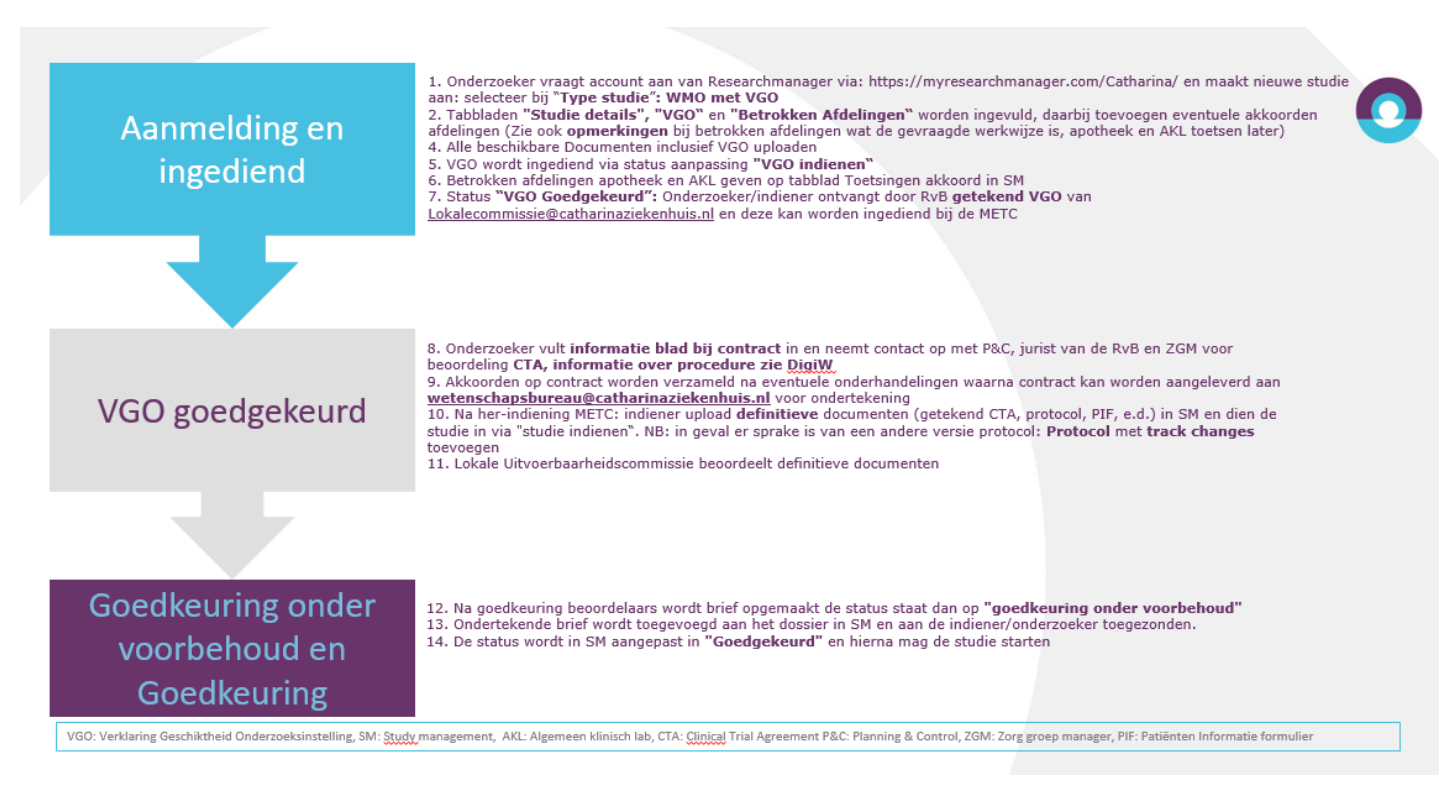

#### <span id="page-7-0"></span>**8. Onderzoeksdossier indienen bij de Lokale Uitvoerbaarheidscommissie**

Zodra alle gegevens compleet zijn, kan de onderzoeker de studie indienen.

De onderzoeker logt in met zijn of haar account [\(https://myresearchmanager.com/Catharina/\)](https://myresearchmanager.com/Catharina/). Bij aanmelding is de studie zichtbaar in het studieoverzicht. Bij het openen van de studie dient de onderzoeker in het tabblad "Studie details" op de knop 'Indienen' te klikken.

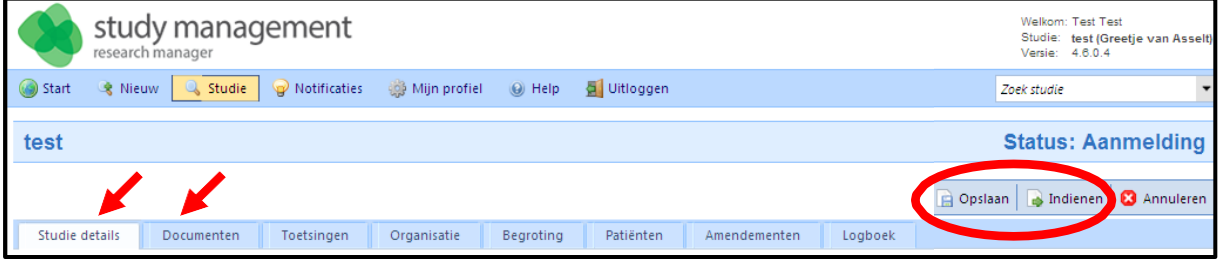

#### <span id="page-8-0"></span>**9. Goedkeuringstraject volgen**

In het tabblad 'Toetsingen' kunt u de voortgang van uw aanvraag bekijken.

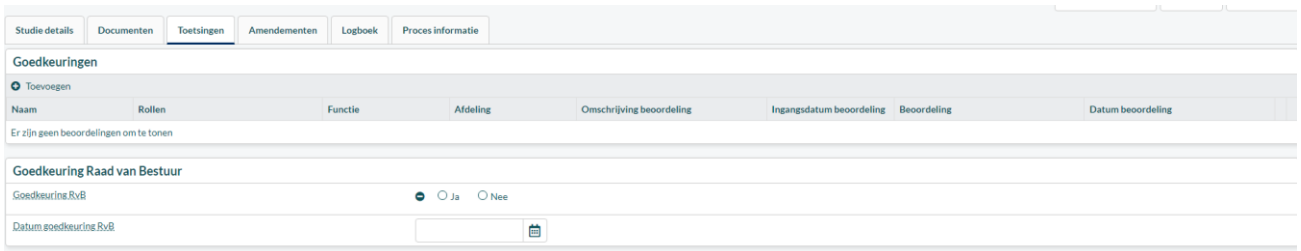

Mochten er vragen gesteld worden, dan ontvangt u een emailbericht vanuit Research Manager. De vragen zijn in tabblad "Logboek" terug te vinden.

Tijdens dit goedkeuringstraject beoordeelt de Lokale Uitvoerbaarheidscommissie de studie. Bij akkoord wordt de studie voorgelegd aan de RvB voor finale goedkeuring. U ontvangt bericht zodra de RvB goedkeuring heeft verleend en de studie kan starten.

#### **10. Amendement indienen**

Wanneer de studie is goedgekeurd en er vindt een wijziging plaats op studie procedures moet er een amendement ingediend worden.

Ga hiervoor naar het tabblad 'amendementen'.

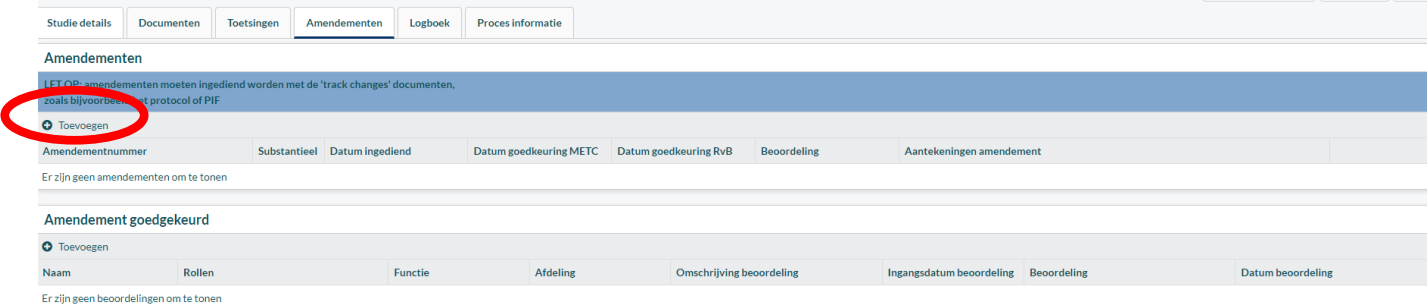

Druk op de knop 'toevoegen' en vul hierbij de benodigde informatie in over het amendement en upload de juiste documenten:

- Eventuele goedkeuring van METC van het amendement
- De documenten waarover het amendement gaat met track changes

Noteer bij omschrijving van deze documenten dat het om het amendement gaat.

Als bovenstaande stappen zijn doorlopen druk je op 'amendement ingediend'.

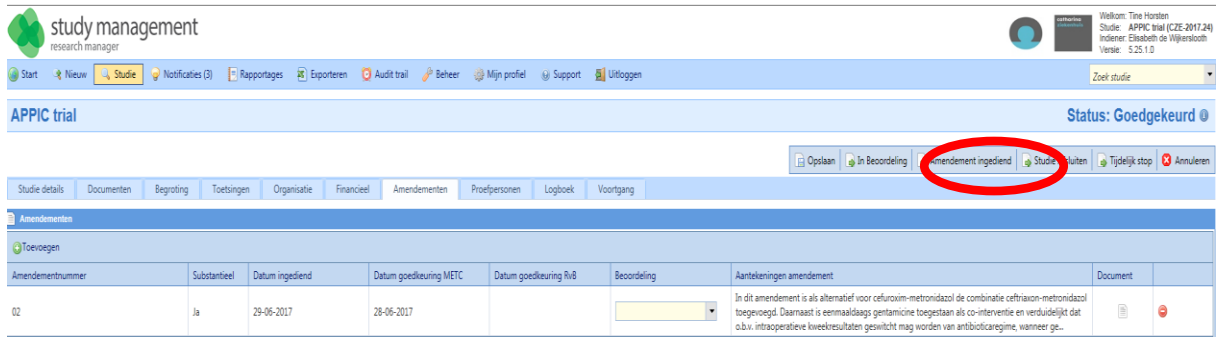

De commissie krijgt bericht dat er een amendement is en zal deze gaan bekijken.

- Wanneer er nog aanpassingen moeten gebeuren, zijn deze opmerkingen terug te vinden bij het tabblad 'logboek'. Er volgt een mail uit Research Manager of van het secretariaat met de mededeling dat er zaken voor goedkeuring moeten worden aangepast.
- Wanneer het amendement direct is goedgekeurd, volgt er een automatische mail uit Research Manager en/of het van secretariaat. De goedkeuringsmail van het amendement is vervolgens terug te vinden bij het tabblad 'documenten'.